## **PROCEDURE d'OUVERTURE d'un FICHIER CSV avec LIBREOFFICE CALC**

Cliquez droit sur le fichier téléchargé, puis sélectionnez « Ouvrir avec » et cliquez sur « LibreOffice Calc » pour l'ouvrir :

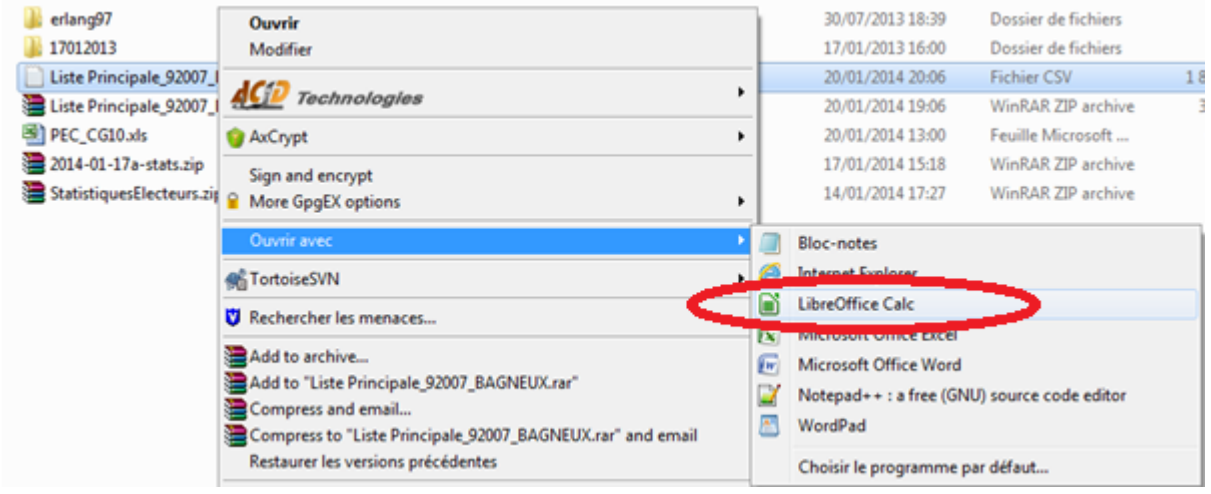

La boîte de dialogue ci-dessous apparaîtra alors à l'écran:

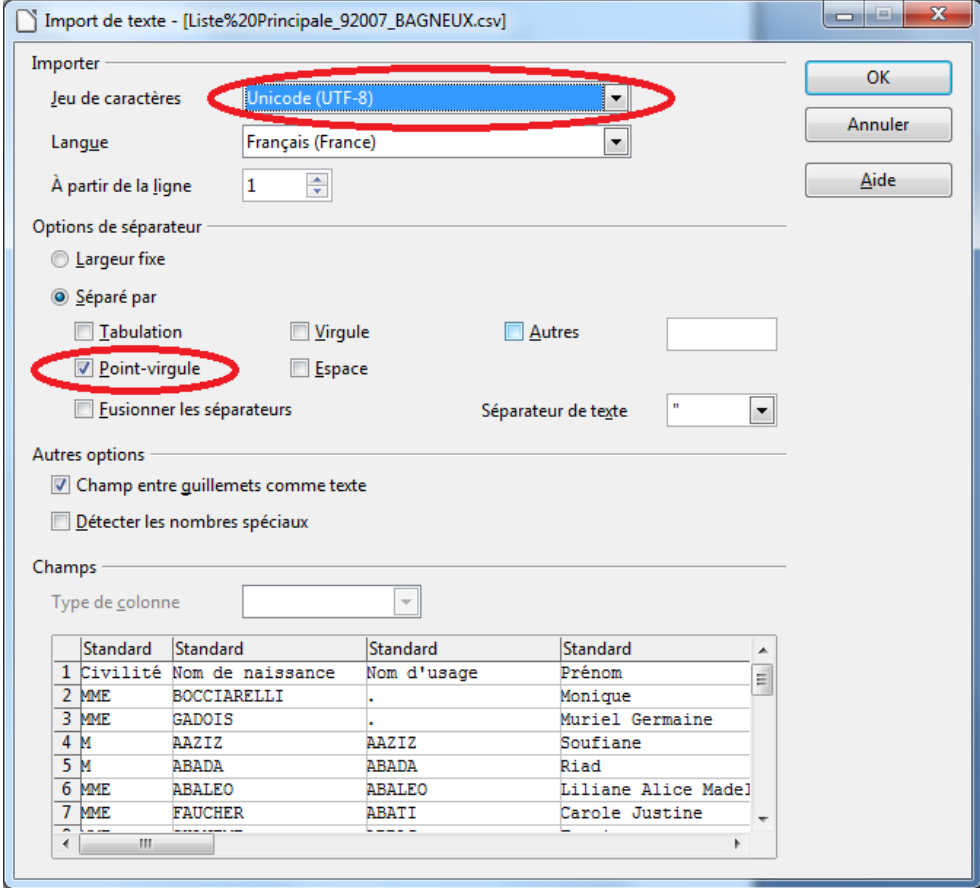

Vous devez vérifier que le jeu de caractères est bien positionné à « Unicode (UTF-8) » et que le caractère point-virgule « ; » est également bien coché (en rouge sur l'écran ci-dessus).

Ensuite, pour éviter la disparition des « 0 » devant les codes postaux, sélectionnez la colonne « Code postal » en cliquant sur le titre de la colonne comme indiqué dans l'écran ci-dessous :

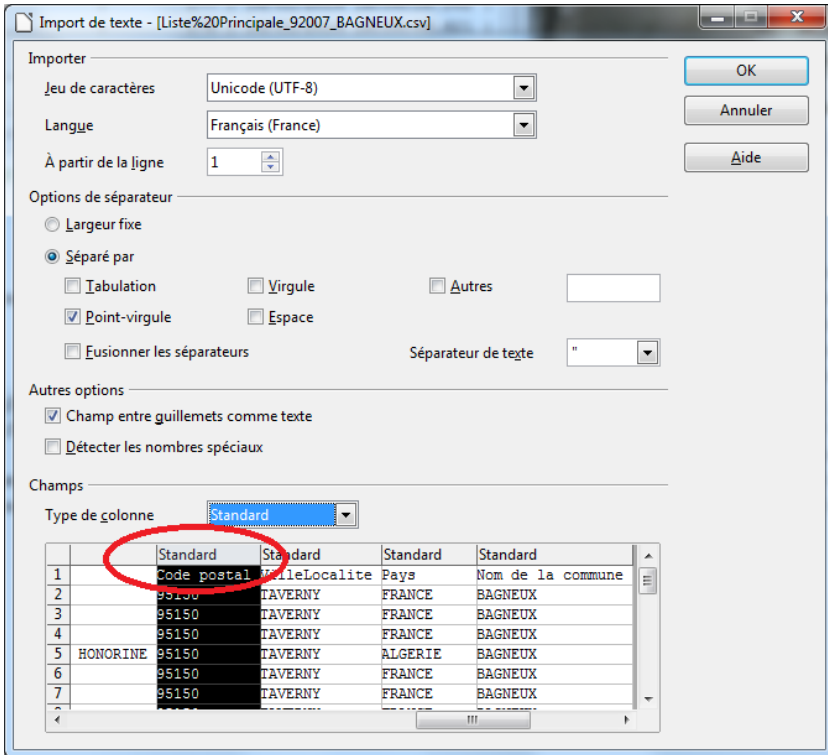

Puis positionnez le type de colonne à « Texte » comme indiqué dans l'écran ci-dessous :

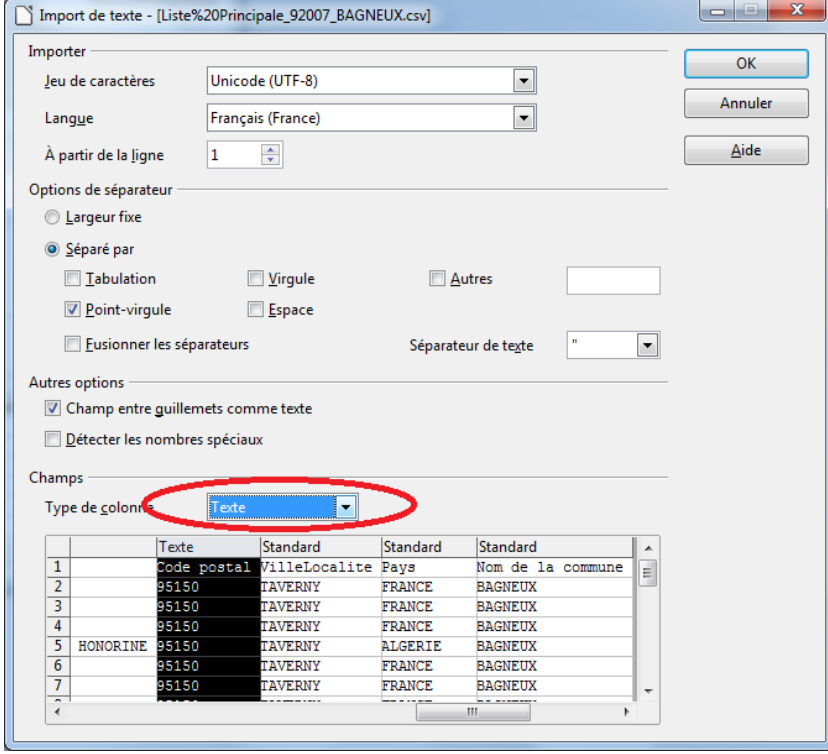

Pour finir, cliquez sur le bouton « OK » et le fichier s'ouvrira correctement.